## 移除ActiveX元件錯誤方法

如果到【C:\WINDOWS\Downloaded Program Files】資料夾中,將裡面的ActiveX元件全 部移除,仍無法重新下載安裝元件,或出現錯誤,可以利用「登錄編輯程式」搜尋是否 有欲安裝的ActiveX元件的dll記錄。下列以「EMMS.Usercontol1」元件為例,利用「登 錄編輯程式」Unregediter「EMMS.ocx」,步驟如下:

先至【C:\WINDOWS\Downloaded Program Files】資料夾中找尋EMMS.Usercontol1」元 件,右鍵點選內容則可以找到機碼「87BB68FD-941B-4190-B2E1-440187657072」確認 EMMS.ocx所在位置

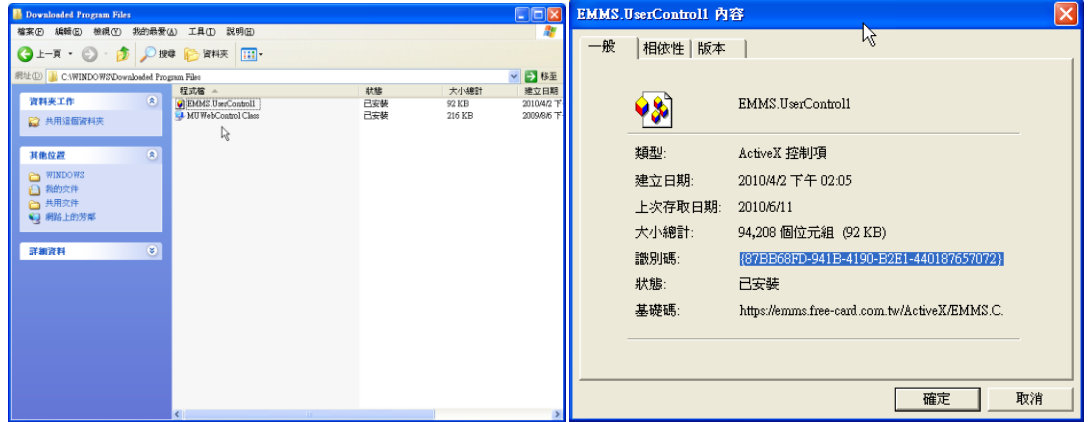

1.關閉所有的IE網頁,點選Windows XP系統左下角的【開始】→【執行】,輸入「regedit」,按 【確定】鈕,開啟「登錄編輯程式」。

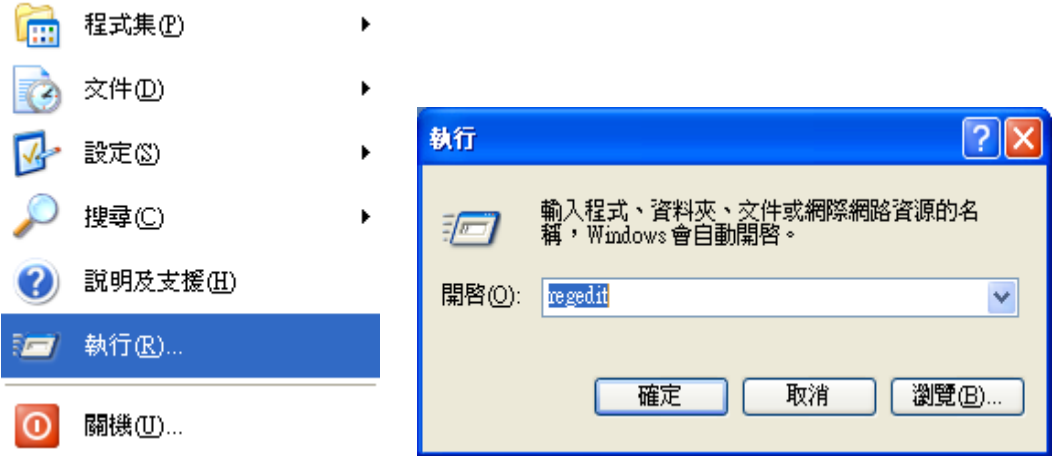

2. 將按鍵點向 HKEY\_CLASSES\_ROOT 目錄中,選擇主選單的【編輯】→【尋找】,「尋找 目標,輸入「87BB68FD-941B-4190-B2E1-440187657072」,按【找下一個】鈕。

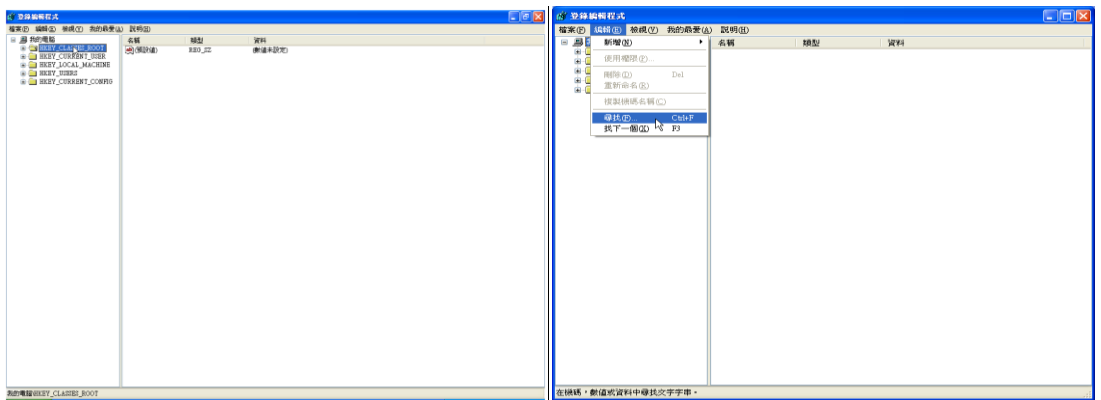

「尋找目標」輸入「87BB68FD-941B-4190-B2E1-440187657072」,按【找下一個】鈕。

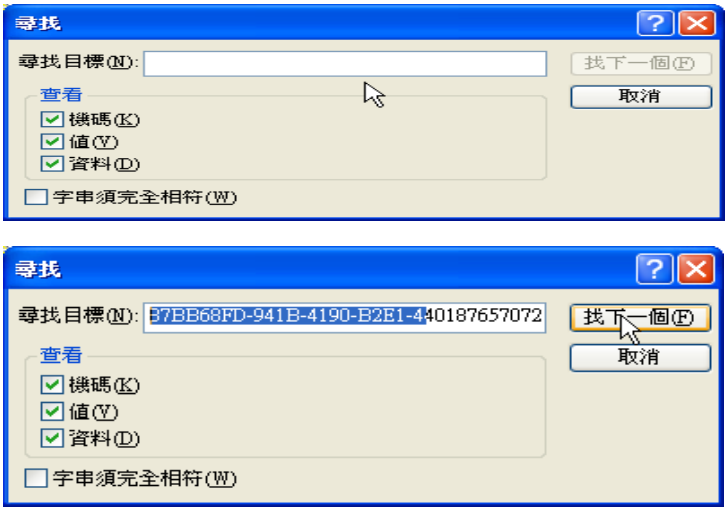

3.請查看找到的位置是否在「我的電腦

\HKEY\_CLASSES\_ROOT\CLASID\{87BB68FD-941B-4190-B2E1-440187657072} $_\rfloor$ 。

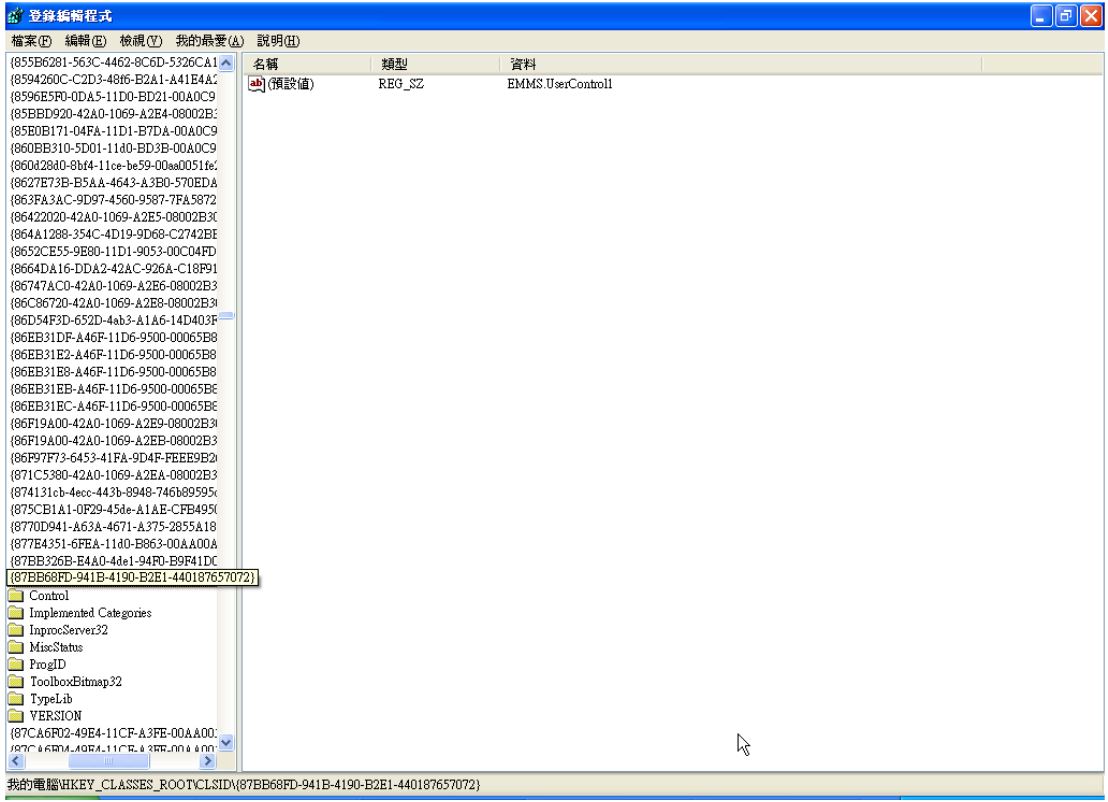

 $4.\Hbox{{\tt \#}}\in\mathbb{R}^d$  ,  $\mathbb{E}$   $\mathbb{E}$   $\mathbb{E}$   $\mathbb{E}$  and  $\mathbb{E}$   $\mathbb{E}$  and  $\mathbb{E}$   $\mathbb{E}$  and  $\mathbb{E}$   $\mathbb{E}$  and  $\mathbb{E}$  and  $\mathbb{E}$  and  $\mathbb{E}$  and  $\mathbb{E}$  and  $\mathbb{E}$  and  $\mathbb{E}$  and  $\mathbb{E}$  an (C:\WINDOWS\Downloaded Program Files\EMMS.ocx)

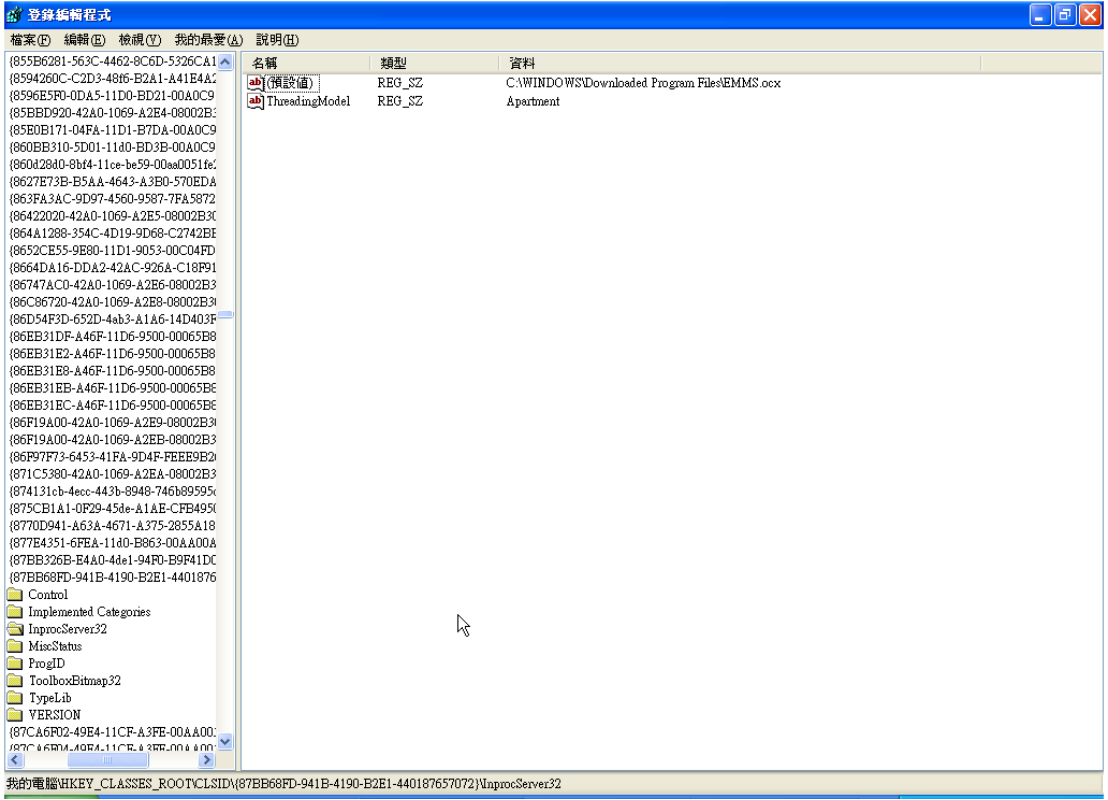

5.接下來執行【開始】→【程式集】→【附屬應用程式】→【命令提示字元】;或【開 始】→【執行】,輸入「cmd」開啟DOS視窗

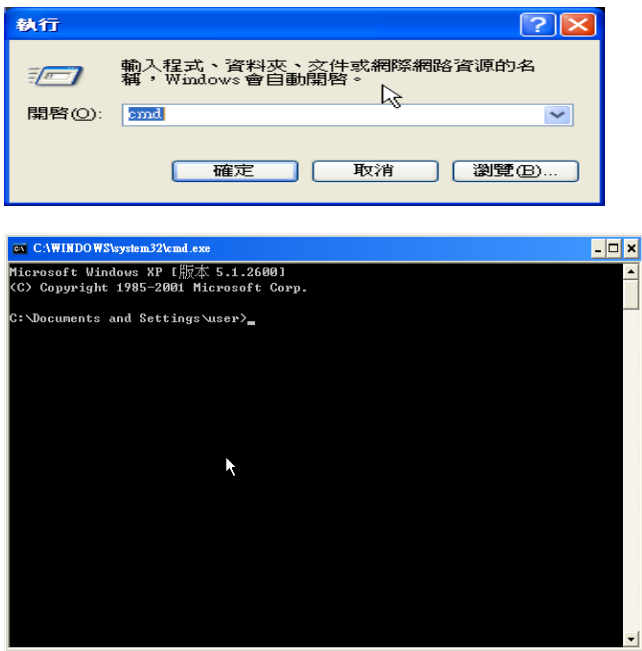

並將目錄切換至剛剛所得知的路徑【c:\WINDOWS\Downloaded Program Files】。 ※○=空一格

(cd  $\Diamond$ \WINDOWS $\Diamond$  \Downloaded Program File,)

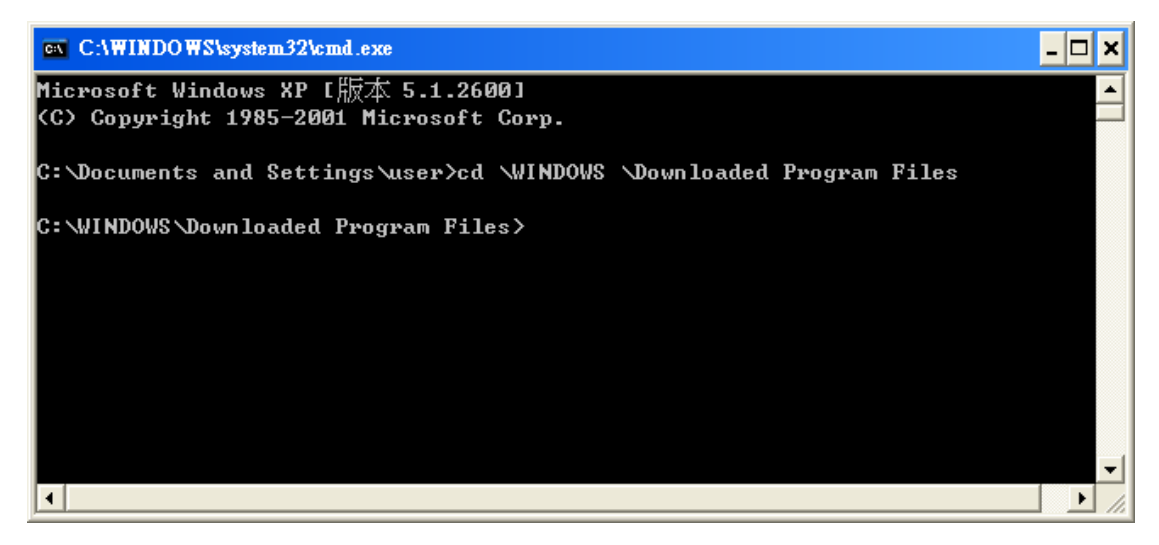

 $6.$ 執行「dir」指令,找出是否ocx檔案。

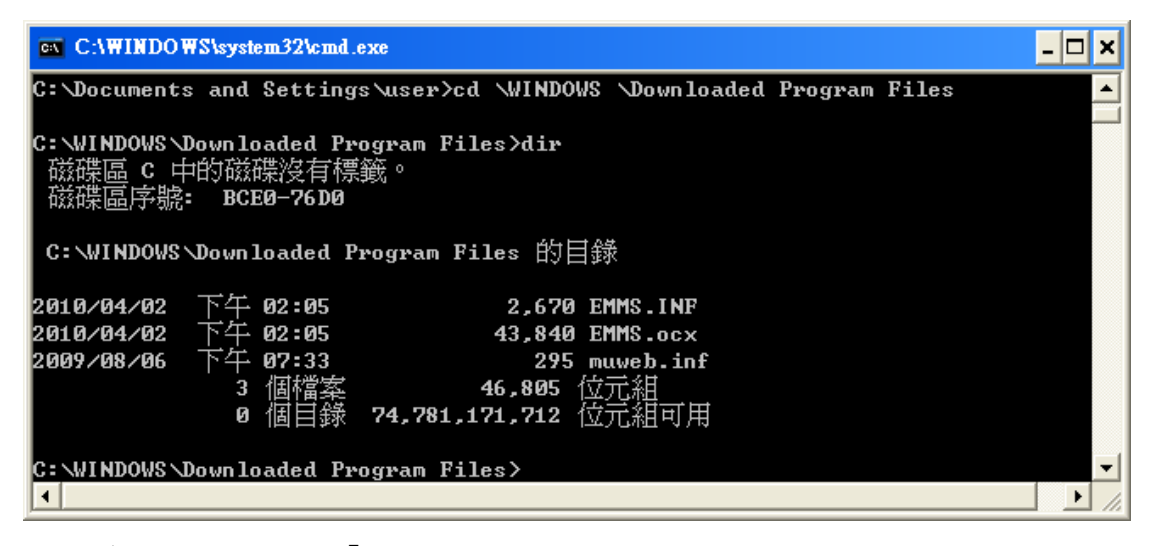

7.若有存在,則請再執行「regsvr32 /u EMMS. ocx」指令unregediter此ocx。

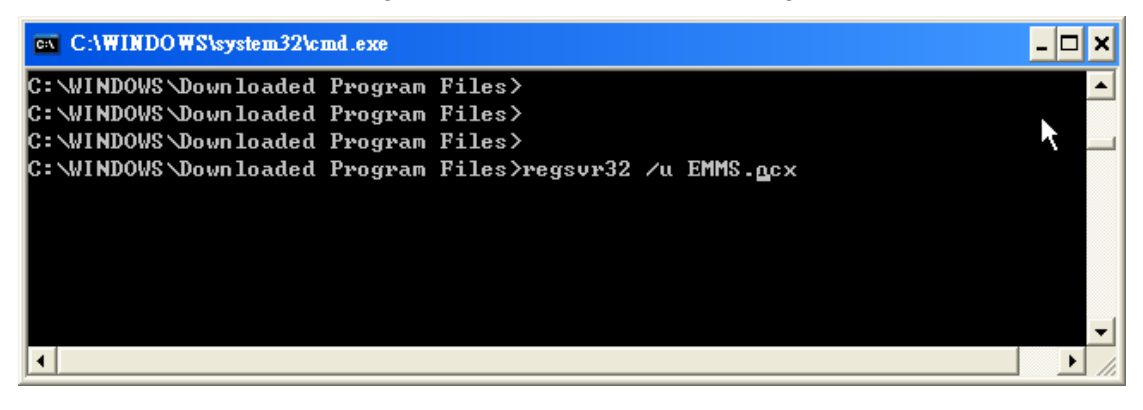

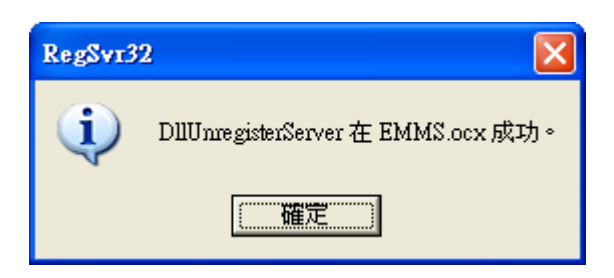

8.若出現「DllUnregediterServer在EMMS. ocx成功」訊息,即可再開啟IE網頁,至安裝 ActiveX元件頁面重新安裝。